## 初夏に咲く花も色々ありますが。今回は2種類の花を描いて、アレンジしてみましょう。 前半は、提灯のような花のサンダーソニアです。

花の描き方

「基本図形」→「月」、「楕円」、「台形」を選び、それぞれを下図のような大きさに変形して、組み合わせます。 「図形の塗りつぶし」→「塗りつぶし効果」→「その他の色」→「ユーザー設定」→「薄めのオレンジ」を選び ましょう。

「図形の枠線」→「線なし」、形を整えてグループ化します。色の濃さはお好きなものを選んでください。

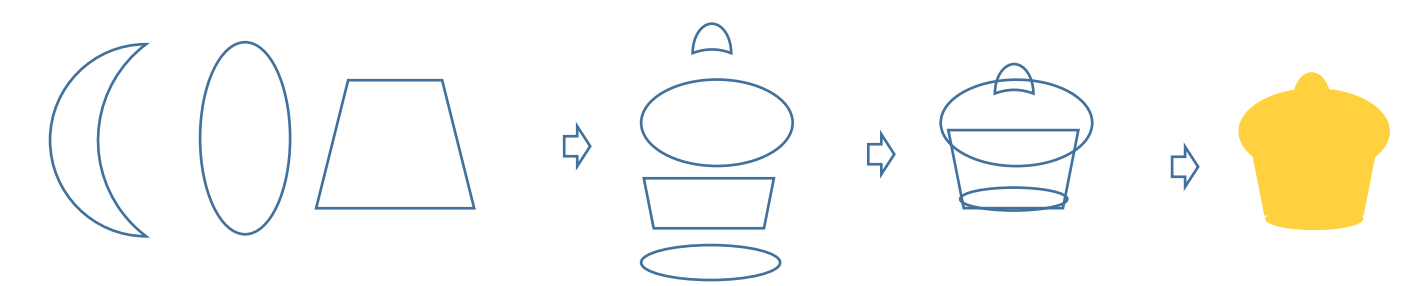

花のひだ部分の描き方

「基本図形」の「ひし形」を描きます「図形の塗りつぶし」→「塗りつぶし効果」→「グラデーション」→「2 色」

色1「オレンジ」色2「薄めのオレンジ」、「種類」→「パス」

「図形の枠線」→「線なし」コピーで3つに増やし、左右のひし形は小さくして図のように並べます。

三つのひし形をグループ化します。

縮小して花の上部に重ね、花と一緒にグループ化します。

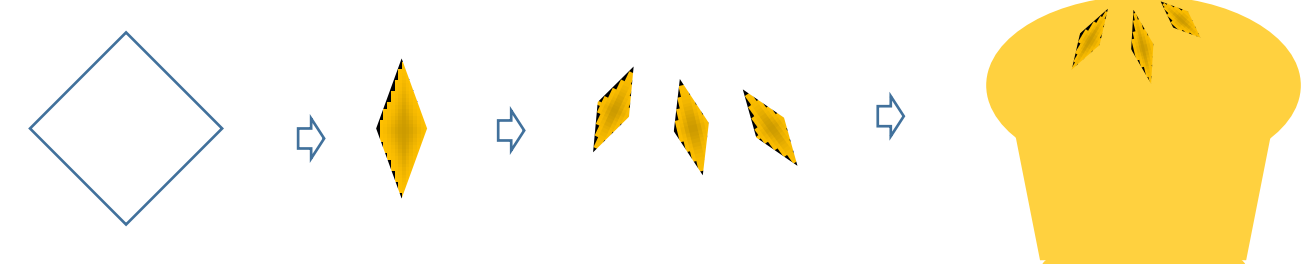

二種類のつぼみの描き方

「基本図形」→「楕円」を選び、小さい楕円を描きます。「図形の塗りつぶし」→「塗りつぶし効果」→ 「グラデーション」→「2色」

色1「黄色」、色2「オレンジ」、「種類」→「線形」 「方向」→「下方向」、「図形の枠線」→「線なし」 同じように色違いのつぼみを描きましょう。色1「きみどり」、色2「オレンジ」のところだけ 変えてください。2 種類のつぼみは縮小しておきましょう。

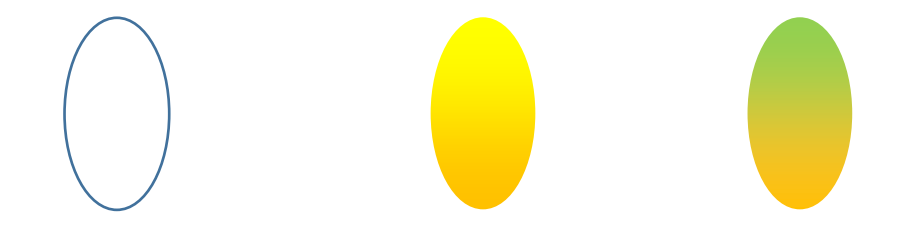

花茎の描き方

「線」→「曲線」を選び、短い線を描きます。 「図形の枠線」→「黄緑」

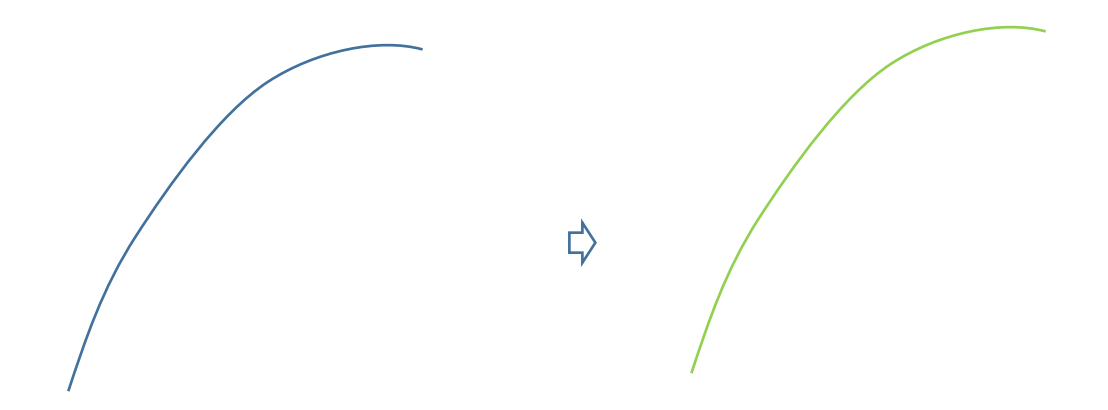

葉の描き方

「線」→「曲線」を選び、葉の図形を描きます。「図形の塗りつぶし」→「塗りつぶし(グラデーション)「きみ どり」と「薄いきみどり」

「種類」→「線形」、 「方向」→「斜め方向―左下から右上」、「図形の枠線」→「線なし」

葉の裏側を描く時は、葉の図形の端に図形を追加します。裏側の色は少し濃い目の色を使いましょう。後から追 加した図形を「最背面へ移動」します。

二つの図形の位置を整えてグループ化します。

大きな葉の中央に「曲線」で葉脈を1本描き入れます。葉脈の色は葉の色より少し濃い目の色にします。葉と葉 脈をグループ化します。

茎の上の方に付ける小さい葉には葉脈を入れずにおきます。

葉は1枚描いたらコピーして、複数の葉を描きます。2枚目以降は「頂点の編集」で形を修整しながら違う形の 葉を何枚か描いておきましょう。

「左右反転」・「上下反転」などを使うと違った感じの葉になりますよ。

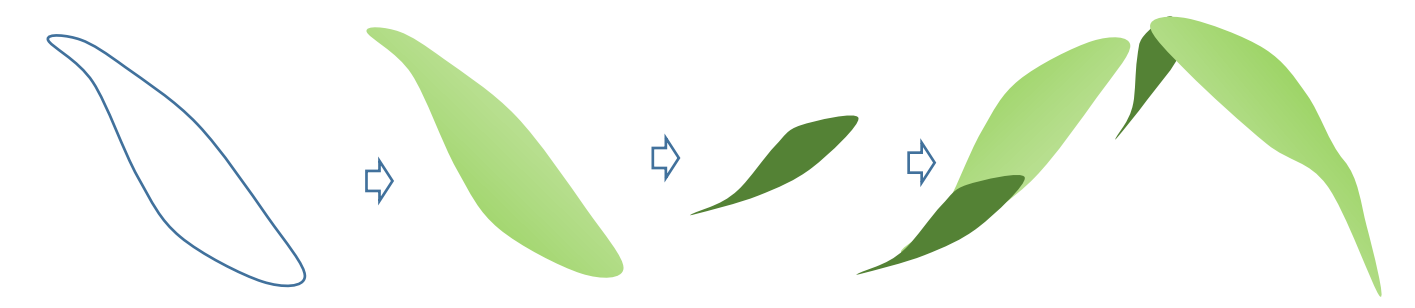

太い茎の描き方

「線」→「曲線」を選んで、細長い図形を描きます。「塗りつぶしの色」→1色→「きみどり」「図形の枠線」→ 「線なし」

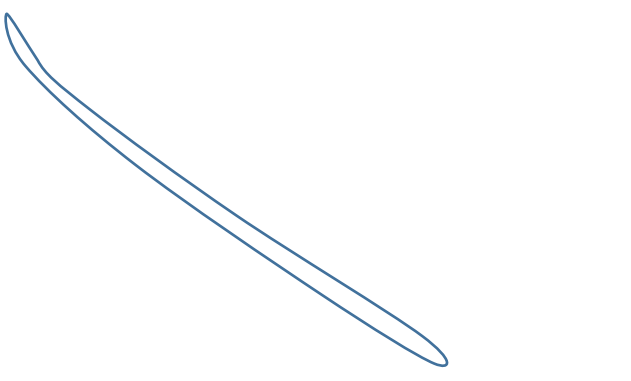

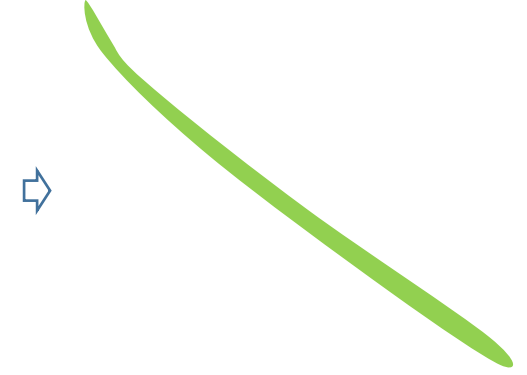

今まで描いたパーツをまとめます。

花とつぼみには細い花茎をつけ、グループ化します。

花茎とつぼみをコピーして色違いの2組を作っておきます。長い茎をコピー貼り付けして、左右に葉を付けてい きます。

茎の下の方には葉をつけないようにします。茎の先端には細い小さい葉をつけ、つぼみをつけます。

形を整えたらグループ化します。コピー&貼り付けしたものを、左右反転させましょう。2本の花を少しずらし て重ねます。

全体をグループ化します。

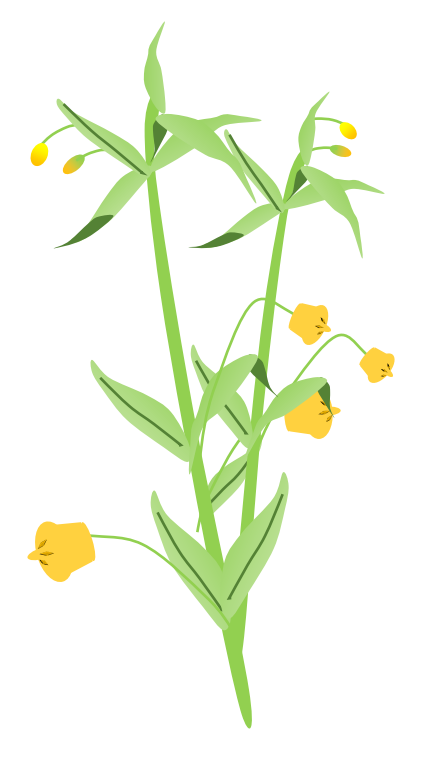

サンダーソニアが描けたので続いてアメリカンブルーを描きましょう。 最後にサンダーソニアと合わせてアレンジします。

花の描き方

「基本図形」→「ハート」を選んで図形を描きます。「図形の塗りつぶし」→「塗りつぶし(グラデーション)」 →「青むらさき」「薄い青紫」

「種類」→「線形」、「方向」→「上方向」、「図形の枠線」→「薄むらさき」

「線」→「直線」で中央に1本線を描きます。「図形の枠線」→「青むらさき」ハートと線をグループ化します。 コピー&貼り付けで5個に増やしたハートを花びらのように並べます。全てを選びグループ化します。

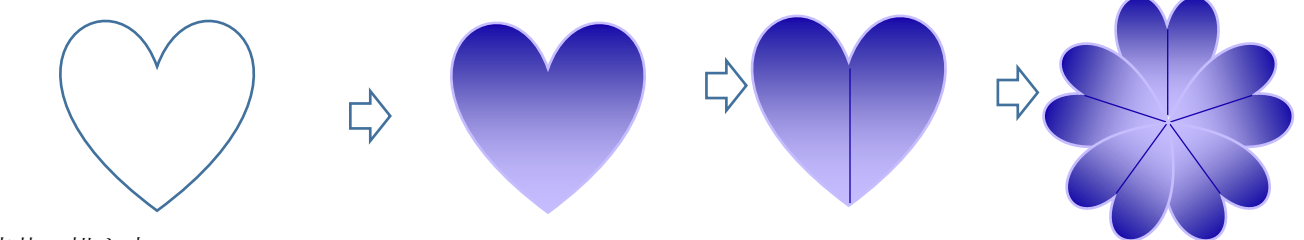

花芯の描き方

「基本図形」→「楕円」を選び縦長の図形を描きます。「図形の塗りつぶし」→「白」、「線」→「直線」を選び、 中央に1本線を描きます。

図形と線をグループ化します。「図形の枠線」→「薄むらさき」コピー&貼り付けで5個の楕円を図のように

並べます。グループ化します。

「線」→「曲線」を選び、短い線を3本描きシベにします。花芯とシベをグループ化します。 花の中心に縮小した花芯を重ねてグループ化します。これで、ひとつの花ができました。

コマラマラ  $\Rightarrow$ 

葉の描き方

「基本図形」→「楕円」を選び縦長の図形を描きます。「図形の塗りつぶし」→1色「濃いオリーブ」,「図形の 塗りつぶし」「グラデーション」→

「濃い色のバリエーション」→「下方向」、線なし

「線」→「直線」を選び、中央に1本線を描きます。図形と線をグループ化します。「図形の枠線」→「薄いオ リーブ」

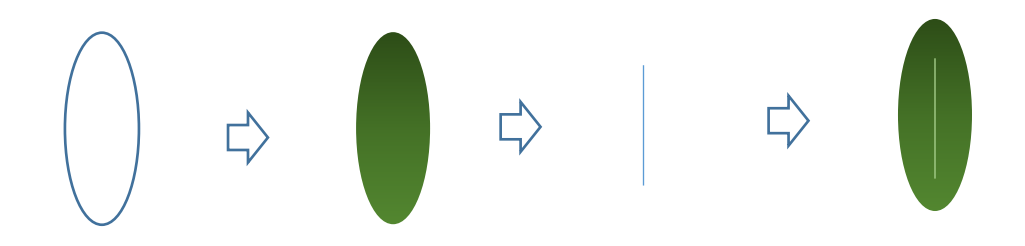

若葉の描き方

「基本図形」→「楕円」を選び、小さい楕円を描きます。「図形の塗りつぶし」→「オリーブ」、「図形の枠線」 →「薄いオリーブ」

コピー&貼り付けで3個の楕円を図のように向きを変えて並べます。グループ化します。

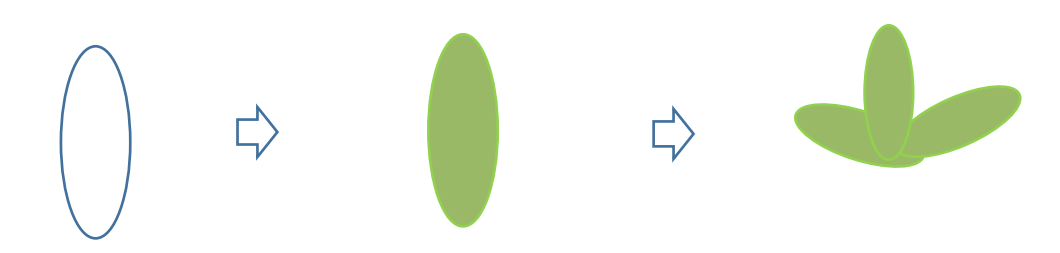

花茎の描き方

「線」→「曲線」を選び、細い図形を描きます。「図形の塗りつぶし」→「薄い茶色」「図形の枠線」→「線なし」

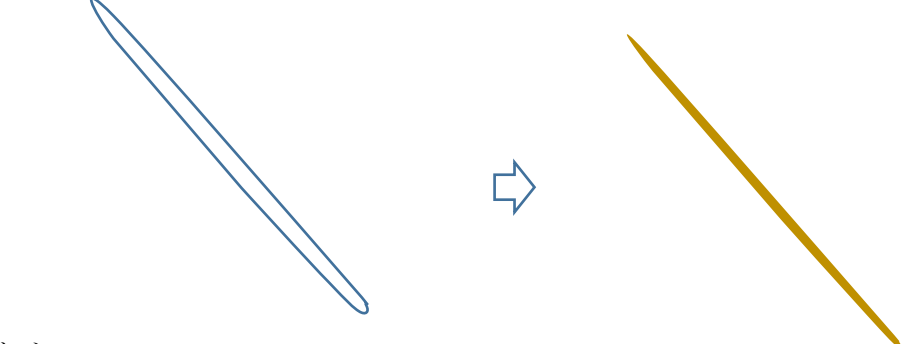

茎をコピーして一番背面に置きます。あまり長くならないようにします。

葉を5枚程度コピーして茎の上方に置きます。花をコピーして、葉の上に重ねたら位置を調整しましょう。 花と葉をセットにしてグループ化します。

このセットを後で使いますのでいくつかコピーしておきます。

葉をコピーして茎に付けます。

若葉を数個コピーして縮小し、葉の付け根のところへ重ねます。

左右の葉の向きに合わせて若葉の向きを回転させて付けましょう。

花と葉の位置を調整してグループ化します。

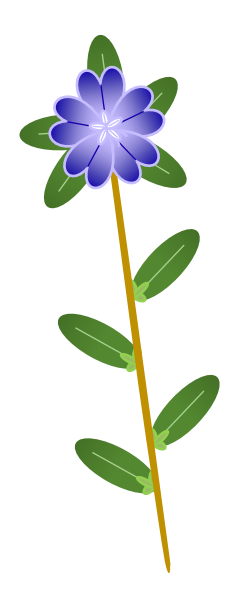

花入れの描き方(word2007 の互換モードで描き 2010 にコピー、貼り付け)

「基本図形」→「円柱」を選び、縦長に図形を描きます。黄色の調整ハンドルを上方にドラッグして形を整えま す。

「図形の塗りつぶし」→「塗りつぶし効果」→「グラデーション」→1色→「白」「明暗のスライダーを中央付 近まで移動」

「種類」→「縦」 「バリエーション」→「右下」「図形の枠線」→「線なし」

「フローチャート」→「記憶データ」を選び図形を描きます。「図形の塗りつぶし」→「塗りつぶし効果」→ 「グラデーション」→1色→「白」「明暗のスライダーを中央付近まで移動」「種類」→「横」 「バリエーショ

ン」→「右下」

「回転」→「左へ90度回転」しておきます。

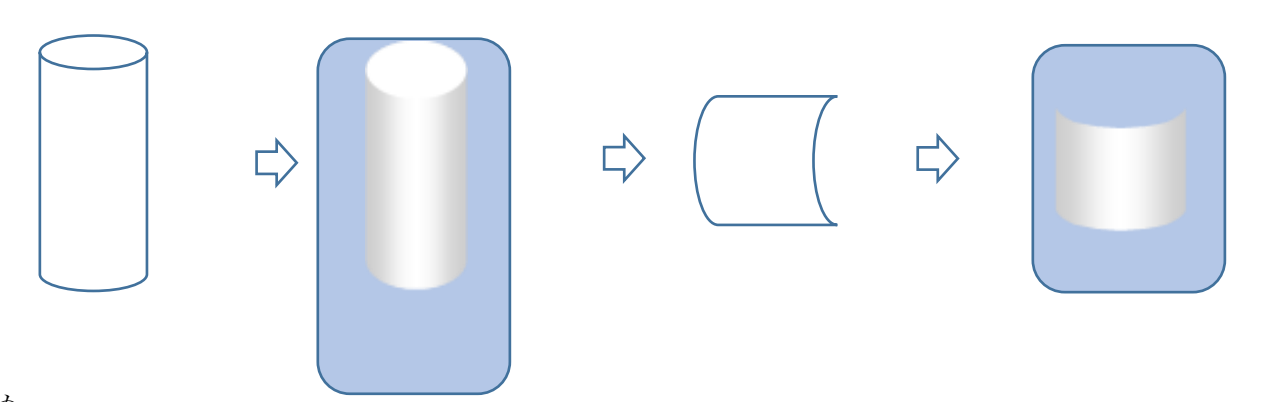

まとめ 縦長の花入れをコピーして最背面へ置きます。

茎が付いた花を好きなだけコピーして花入れの上に置きます。

ここでは、花が見えている状態です。「記憶データの図形」をコピーして花が隠れるように重ねます。少し横幅 を広げて重ねます。

はじめに作っておいた花と葉のセットをいくつかコピーして重ねます。

花で花入れの縁を隠すようにすると自然な感じになります。

全てを選んでグループ化します。

前半に描いたサンダーソニアをコピーして、最背面に配置します。

全てを選んでグループ化します

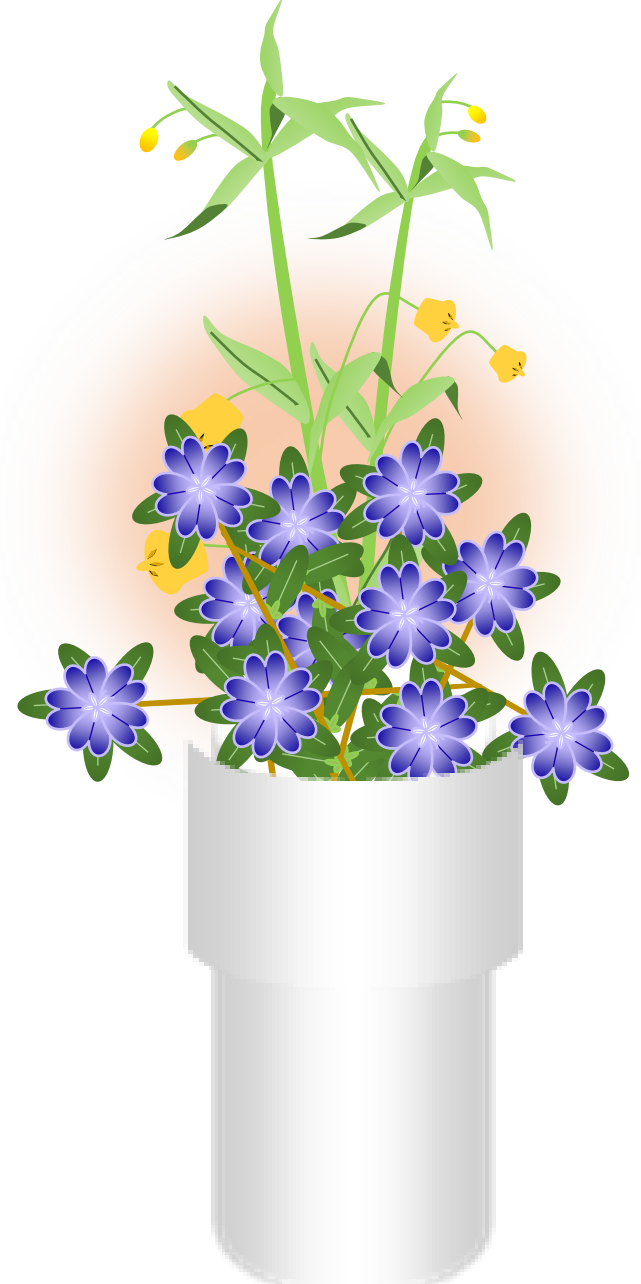